## Dell Advanced 프로젝터 7760 사용 설명서

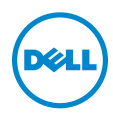

### 참고 , 주의 및 경고

 $\mathscr{U}$  참고 : 참고는 프로젝터 사용에 도움이 되는 중요한 정보를 제공합니다 .

주의 : 주의는 준수하지 않으면 하드웨어 파손 또는 데이터 손실이 올 수 있습니다 .

경고 : 경고는 재산 피해 , 부상 또는 사망 가능성이 있음을 알려줍니다 .

### 이 문서의 정보는 통보 없이 변경될 수 있습니다 .<br>© 2016 Dell Inc. All rights reserved.

\_\_\_\_\_\_\_\_\_\_\_\_\_\_\_\_\_\_\_\_

Dell Inc. 의 서면 허가가 없으면 어떠한 방법으로도 무단 복제할 수 없습니다 .

이 문서에 나오는 상표 : Dell 및 DELL 로고는 Dell Inc. 의 상표이고 DLP, DLP 로고는 TEXAS INSTRUMENTS INCORPORATED 의 상표이며 Microsoft 및 Windows 는 미국 및 기타 국가에서 Microsoft Corporation 의 상표 및 등록 상표입니다 .

본 설명서에서 특정 회사의 마크와 이름 또는 제품을 지칭하기 위해 기타 상표와 상호가 사용될 수 있습니다 . Dell Inc. 은 자사가 소유하고 있는 상표 이외의 다른 모든 등록 상표 및 상표명에 대해 어떠한 소유권도 없음을 알려 드립니다 .

모델 : Dell Advanced 프로젝터 7760

2016 년 9 월 개정 . A00

## 목차

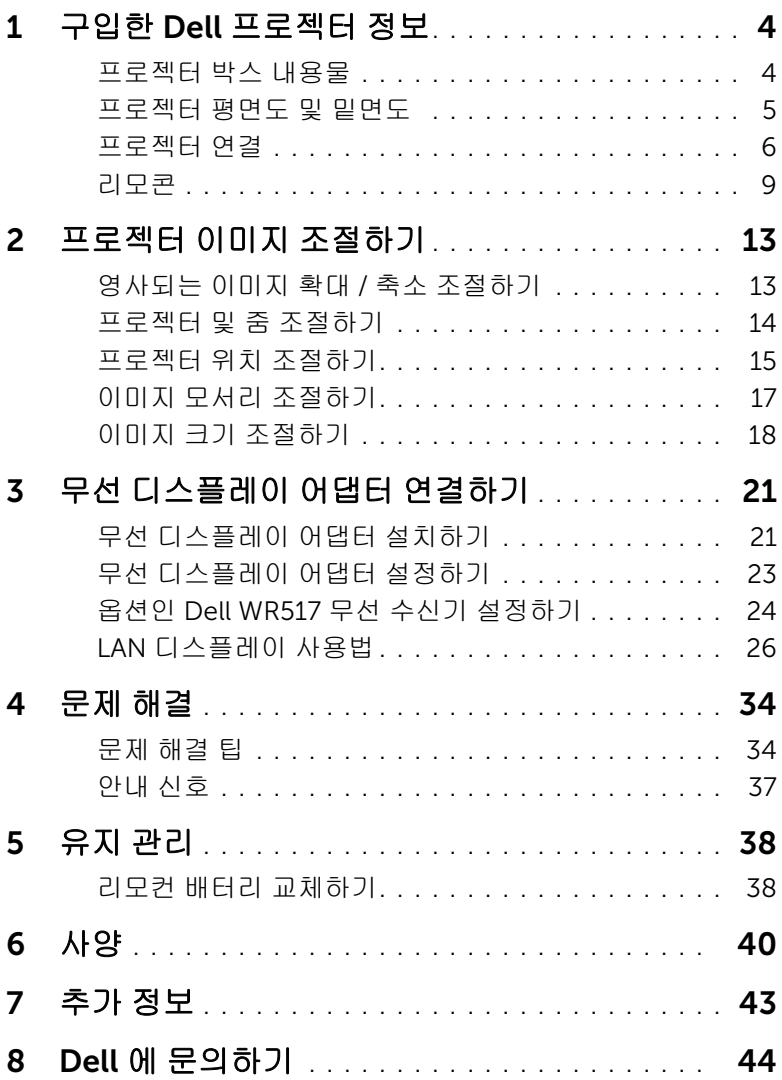

# <span id="page-3-0"></span>1 구입한 Dell 프로젝터 정보

본 프로젝터에는 다음과 같은 품목이 포함되어 있습니다 . 모든 품목이 들어 있 는지 확인하고 없는 품목이 있으면 Dell 에 문의하십시오 .

#### <span id="page-3-1"></span>프로젝터 박스 내용물

패키지 내용물

<span id="page-3-2"></span>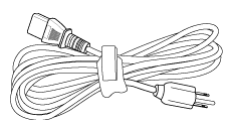

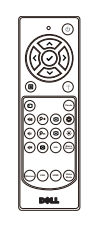

CD, 사용 설명서 및 문서  $\overline{\Theta}$ 

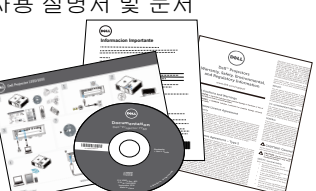

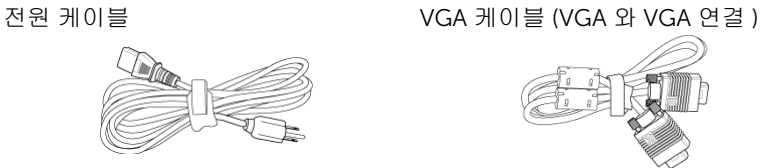

리모콘 AAA 배터리 (2 개 )

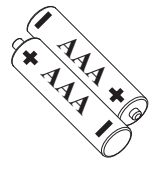

#### <span id="page-4-1"></span><span id="page-4-0"></span>프로젝터 평면도 및 밑면도

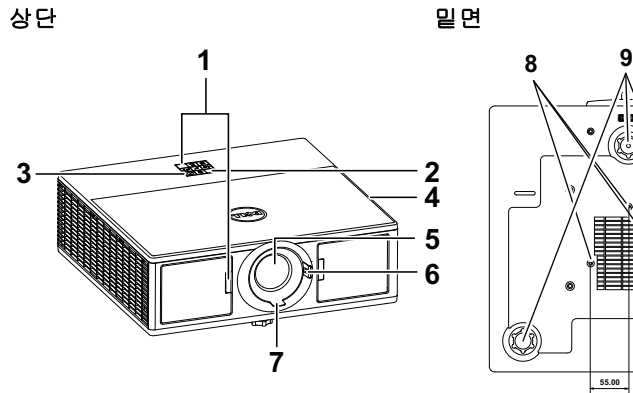

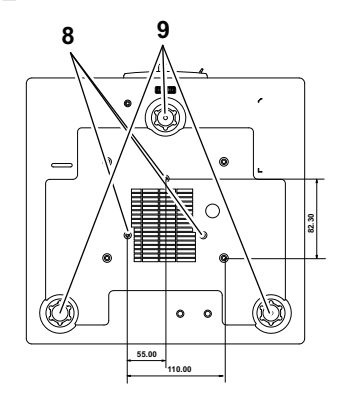

- <span id="page-4-3"></span>IR 수신기
- <span id="page-4-6"></span>상태 표시등
- <span id="page-4-7"></span>전원 버튼
- <span id="page-4-2"></span>20W(2 x 10W) 스피커
- <span id="page-4-5"></span>레즈
- <span id="page-4-10"></span><span id="page-4-8"></span> $6 \qquad \overline{\mathsf{F}}$ 링
- 초점 링
- <span id="page-4-9"></span><span id="page-4-4"></span>천장 설치용 마운팅 홀

기울기 조절 휠

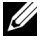

<mark>◇</mark> 참고: 천장 장착용 M3 x 6.5 mm 깊이의 나사 구멍 . 15kgf-cm 이하 토크 사용 권장 .

#### <span id="page-5-0"></span>프로젝터 연결

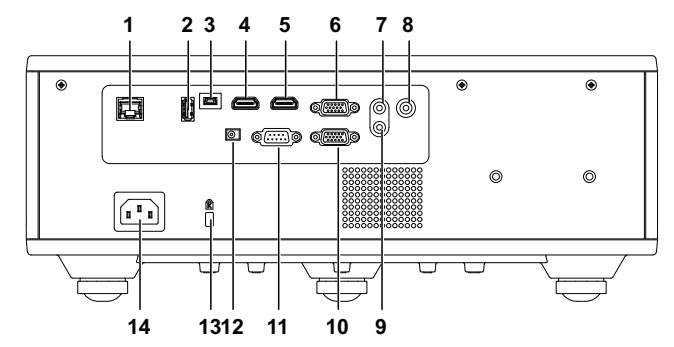

<span id="page-5-14"></span><span id="page-5-12"></span><span id="page-5-9"></span><span id="page-5-8"></span><span id="page-5-6"></span><span id="page-5-5"></span><span id="page-5-4"></span><span id="page-5-3"></span><span id="page-5-2"></span>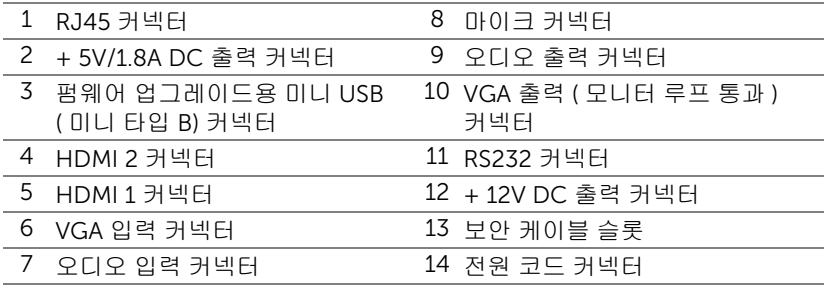

#### <span id="page-5-13"></span><span id="page-5-11"></span><span id="page-5-10"></span><span id="page-5-7"></span><span id="page-5-1"></span>주의 : 이 섹션의 절차를 시작하기 전에 [페이지](#page-6-0) 7 에 설명되어 있는 안전 지침을 따르십시오 .

#### <span id="page-6-0"></span> $\bigwedge$  주의 : 안전 지침

1 프로젝터를 열이 많이 발생하는 기기 근처에서 사용하지 마십시오 .

- 2 먼지가 지나치게 많은 곳에서 프로젝터를 사용하지 마십시오 . 먼지가 시스템 장애의 원인이 될 수 있고 , 프로젝터가 자동으로 꺼집니다 .
- 3 프로젝터는 통풍이 잘 되는 곳에 설치하십시오 .
- 4 프로젝터의 통풍구를 막지 마십시오 .
- 5 프로젝터는 5 °C 에서 40 °C 사이의 주위 온도에서 작동하십시오 .
- 6 프로젝터를 켠 후 , 또는 끈 직후에는 매우 뜨거우므로 통풍구를 만지지 마십시오 .
- 7 눈에 상해를 줄 수 있으므로 프로젝터 작동 중에는 렌즈를 쳐다보지 마십시오.
- 8 프로젝터 사용 중에는 발산되는 열로 인해 물체가 타거나 녹을 수 있으므로 렌 즈 또는 프로젝터 앞이나 근처에 어떠한 물건도 놓지 마십시오 .

9 렌즈를 알코올로 닦지 마십시오 .

#### 丝 참고:

- •혼자 프로젝터를 천장에 설치하지 마십시오 . 자격이 있는 설치 전문가가 설치해야 합니다 .
- •권장 천장 설치 프로젝터 키트 (P/N: C3505). 좀 더 상세한 정보는 Dell 웹 사이트 dell.com/support 을 참조하십시오 .
- •안전에 관한 상세한 정보는 함께 동봉된 안전 정보를 참조하십시오 .
- •7760 프로젝터는 실내에서만 사용하십시오 .

#### $\bigwedge$  경고 : 레이저 안전 고지 사항

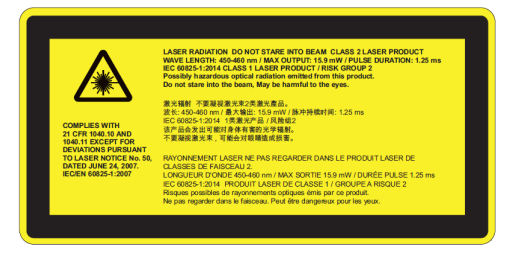

- •이 프로젝터는 클래스 2 레이저 장치로서 IEC 60825-1:2007, CFR 1040.10 및 1040.11 을 준수합니다 .
- •클래스 2 레이저 제품 레이저 광선을 똑바로 쳐다보지 마십시오 .
- •이 제품에는 클래스 4 레이저 모듈이 포함되어 있습니다 . 제품을 분해하 려고 시도하지 마십시오 .
- •사용 설명서에 특정하게 지시되지 않은 작동 또는 조정을 할 경우 유해한 레이저 광선에 노출될 위험이 있습니다 .
- •프로젝터가 켜져 있는 동안 광선을 똑바로 쳐다보지 마십시오 . 밝은 광선 은 눈을 영구적으로 손상시킬 수 있습니다 .
- •통제를 따르지 않으면 조절 또는 조작 절차 시 레이저 광선에 노출되어 손 상을 초래할 수 있습니다 .
- •클래스 2에서 접근 가능한 방출 한계를 초과하는 레이저와 이차 방사선에 대해 가능한 노출을 방지하는 예방 조치에 관한 확실한 경고를 포함하여, 조립 , 조작 및 유지보수에 대한 적절한 지침 .

<span id="page-8-1"></span><span id="page-8-0"></span>리모콘

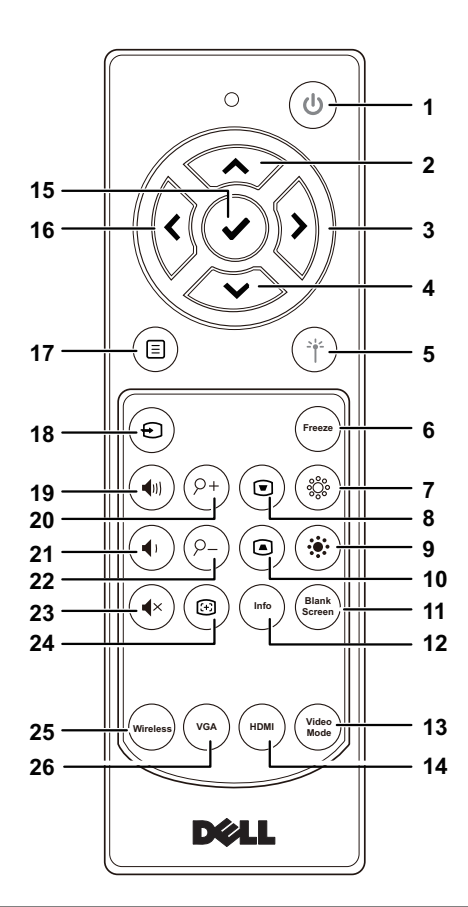

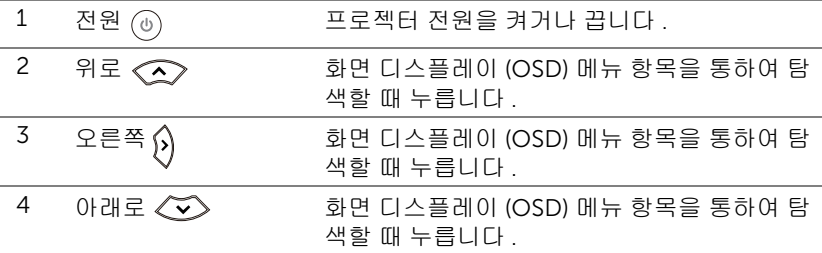

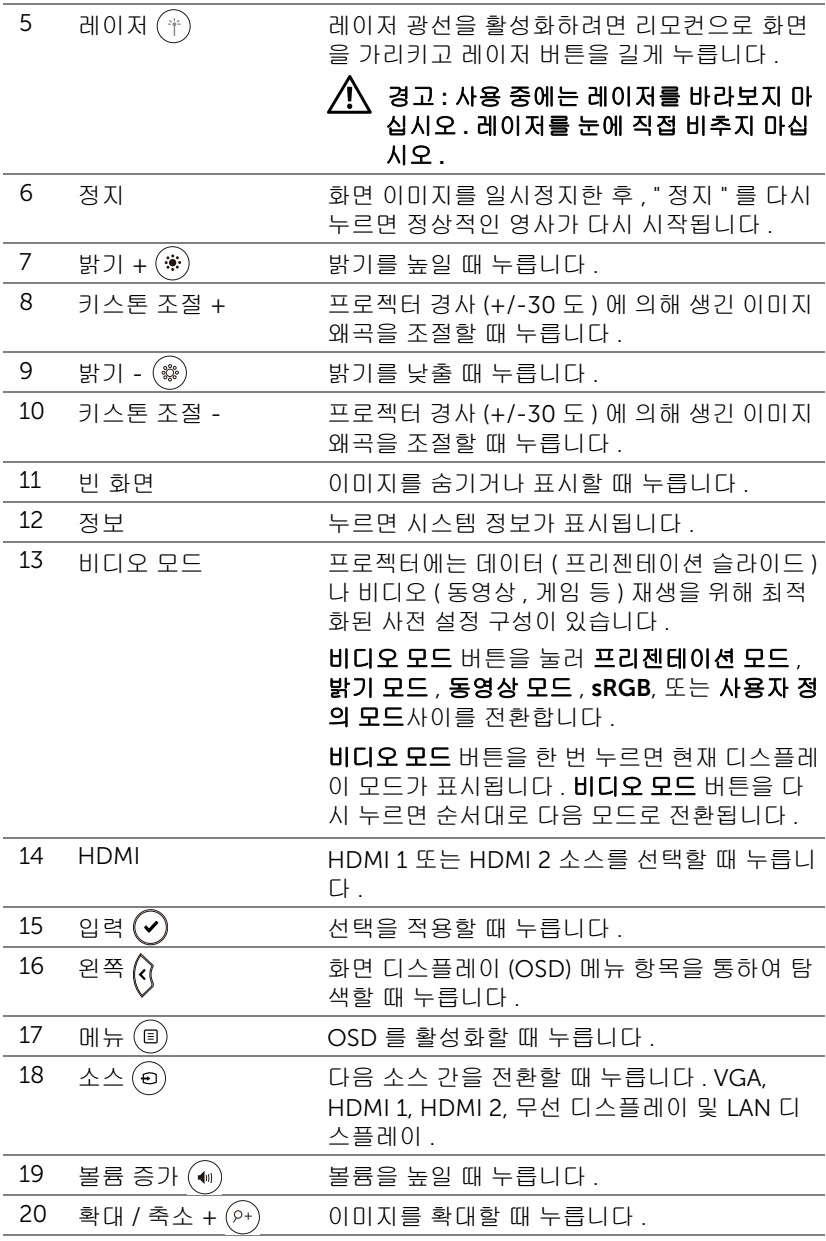

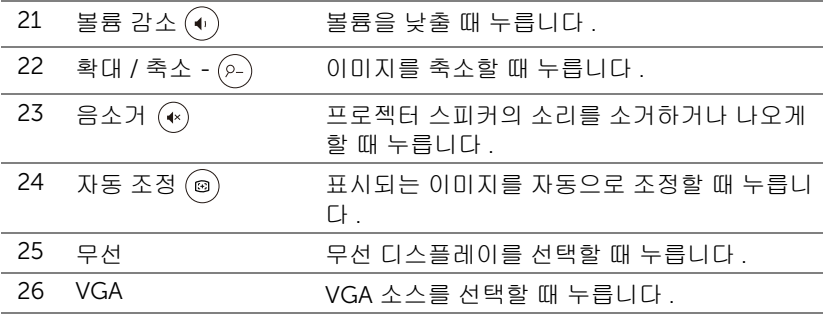

#### 리모컨 작동 범위

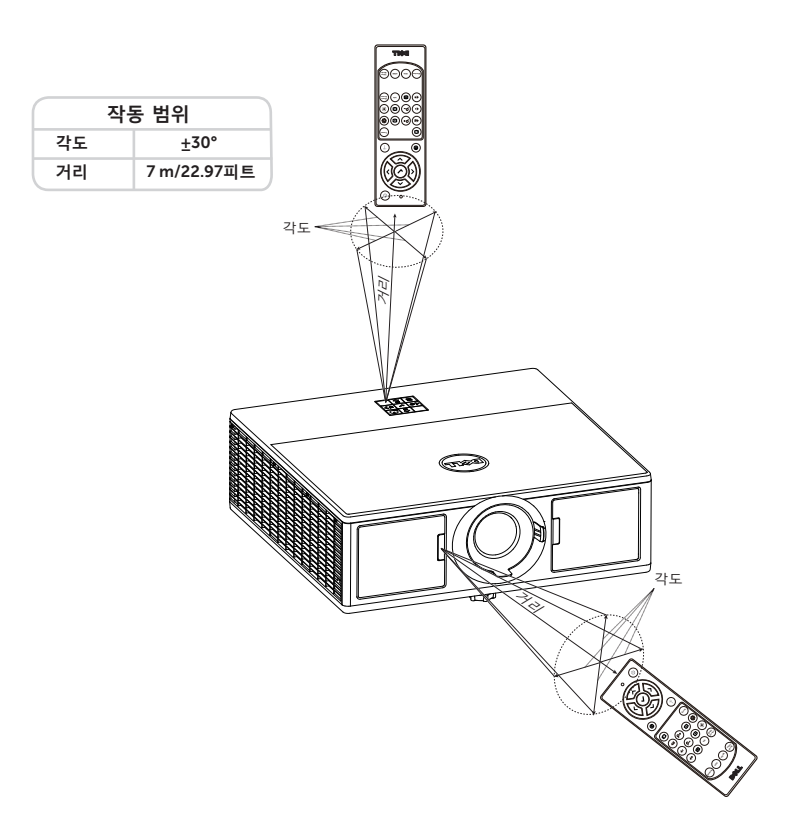

참고 : 실제 작동 범위는 그림과 약간 다를 수 있습니다 . 배터리가 거의 다 소모 된 리모컨은 프로젝터의 원래 작동 범위대로 조절할 수 없습니 다 .

## <span id="page-12-2"></span><span id="page-12-0"></span>2 프로젝터 이미지 조절하기

#### <span id="page-12-1"></span>영사되는 이미지 확대 / 축소 조절하기

#### <span id="page-12-5"></span>프로젝터 높이 올리기

**1** 프로젝터를 원하는 디스플레이 각도로 높인 후 앞 기울기 조절 휠을 사용하여 각도를 세밀하게 조절합니다 .

#### 프로젝터 높이 낮추기

**2**

∩

**1** 프로젝터를 낮추고 앞 기울기 조절 휠을 사용하여 각도를 조절합니다 .

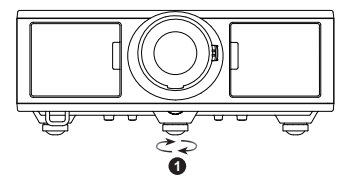

e *d*e l

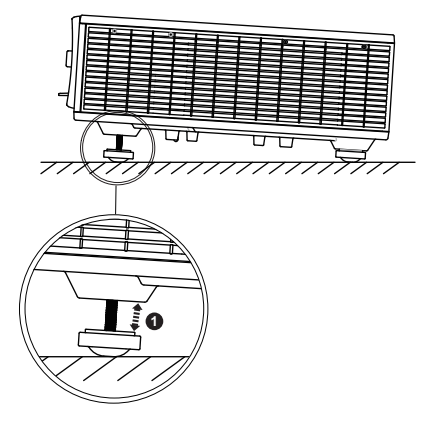

<span id="page-12-4"></span><span id="page-12-3"></span>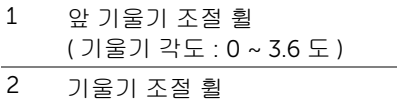

**2**

#### <span id="page-13-1"></span><span id="page-13-0"></span>프로젝터 및 줌 조절하기

프로젝터의 전면 도어를 엽니다 .

- 렌즈 이동을 조절하기 전에 렌즈 이동 잠금장치의 잠금을 해제합니다 .
- 수직 / 수평 렌즈 이동 노브를 돌려 렌즈를 이동합니다 .
- 렌즈 이동을 조절한 후 , 렌즈 이동 잠금장치를 잠급니다 .
- 줌 링 조절장치를 위아래로 당겨 확대하거나 축소합니다 .
- 이미지가 선명해질 때까지 초점 링을 돌립니다 . 이 프로젝터는 4.27 피트 ~ 26.25 피트 (1.3 m ~ 8.0 m) 거리 범위에서 초점을 맞출 수 있습니다 . 프로젝터의 전면 도어를 닫습니다 .
- 

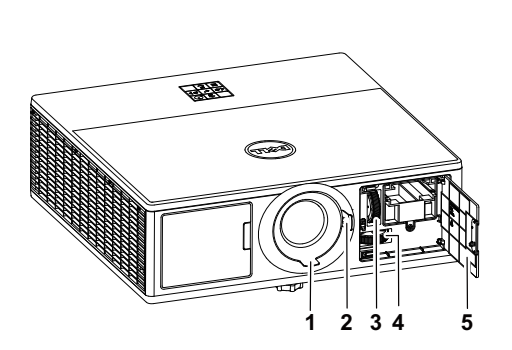

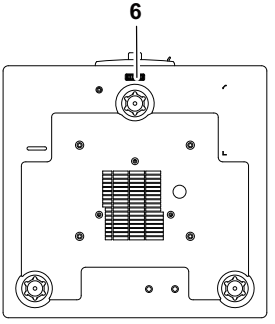

<span id="page-13-7"></span><span id="page-13-6"></span><span id="page-13-5"></span><span id="page-13-4"></span><span id="page-13-3"></span><span id="page-13-2"></span>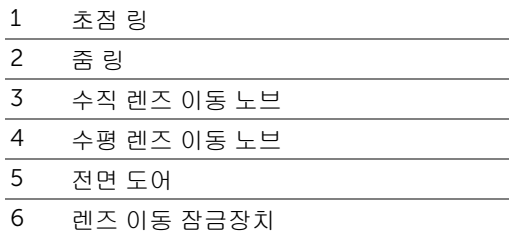

#### <span id="page-14-0"></span>프로젝터 위치 조절하기

프로젝터 위치를 선택할 때 , 화면의 크기와 형태 , 전원 콘센트의 위치 , 프로젝터 와 나머지 장치 간의 거리를 고려하십시오 . 다음 일반 지침을 따르십시오 .

- 프로젝터를 화면과 수직으로 평평한 표면에 올려놓습니다 . 프로젝터 ( 표준 렌 즈 포함 ) 는 영사 화면에서 최소 3.28 피트 (1 m) 떨어져 있어야 합니다 .
- 프로젝터를 화면에서 필요한 거리만큼 떨어져 배치합니다 . 프로젝터 렌즈에 서 화면까지의 거리 , 줌 설정 , 비디오 형식이 영사 이미지의 크기를 결정합니 다 .
- 렌즈 투영율 : 1.2 ~ 2.13
- 360 도 자유 방향 조작

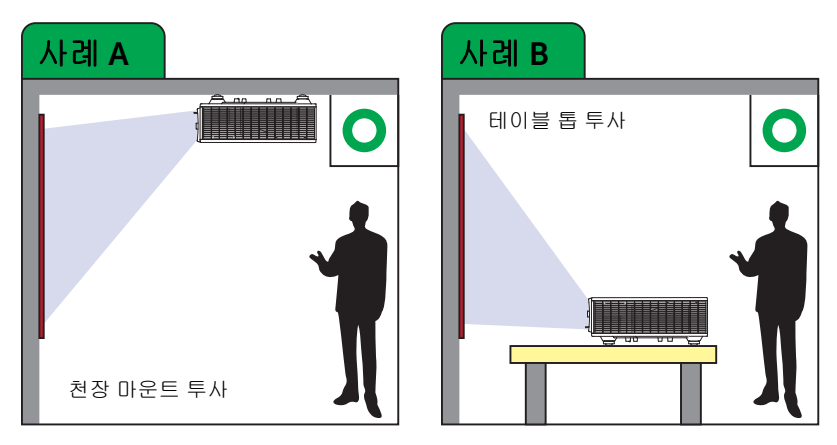

다음 방법으로 7760 을 셋업하거나 설치할 수 있습니다 .

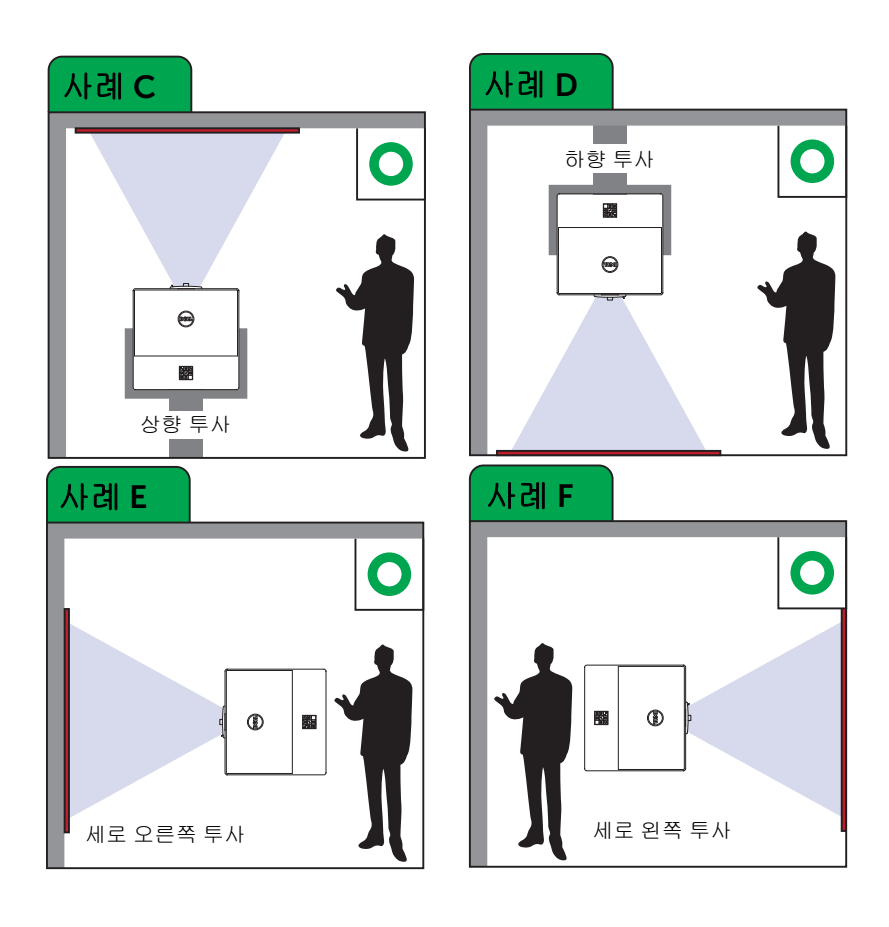

#### <span id="page-16-0"></span>이미지 모서리 조절하기

네 모서리 설정을 사용하여 모든 면에서 직각이 고르지 않은 이미지의 모양과 크 기를 조절할 수 있습니다 .

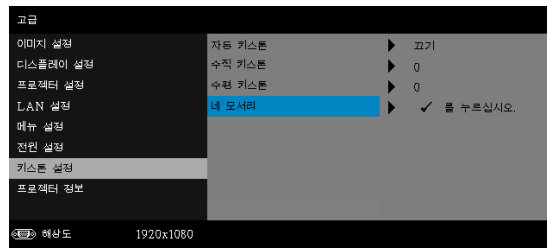

**1** 고급 -> 키스톤 설정 -> 네 모서리

**2** 네 모서리 화면에서, , , 및 을 사용하여 하나의 모서리를 선택 한 후  $(\checkmark)$ 을 눌러 확인합니다 .

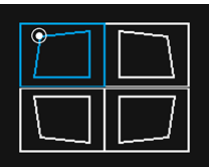

**3** 필요한 경우  $\langle \sum, \langle \sum, \emptyset \rangle$  및  $\emptyset$  을 사용하여 이미지 모양을 조절합니다 .

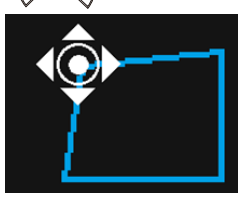

**4** 조절을 마쳤으면 , " 메뉴 " 버튼을 눌러 종료합니다 .

 $\mathbb Z$  참고 : 이 기능은 수평 / 수직 키스톤이 조정되면 사용할 수 없습니다.

<span id="page-17-0"></span>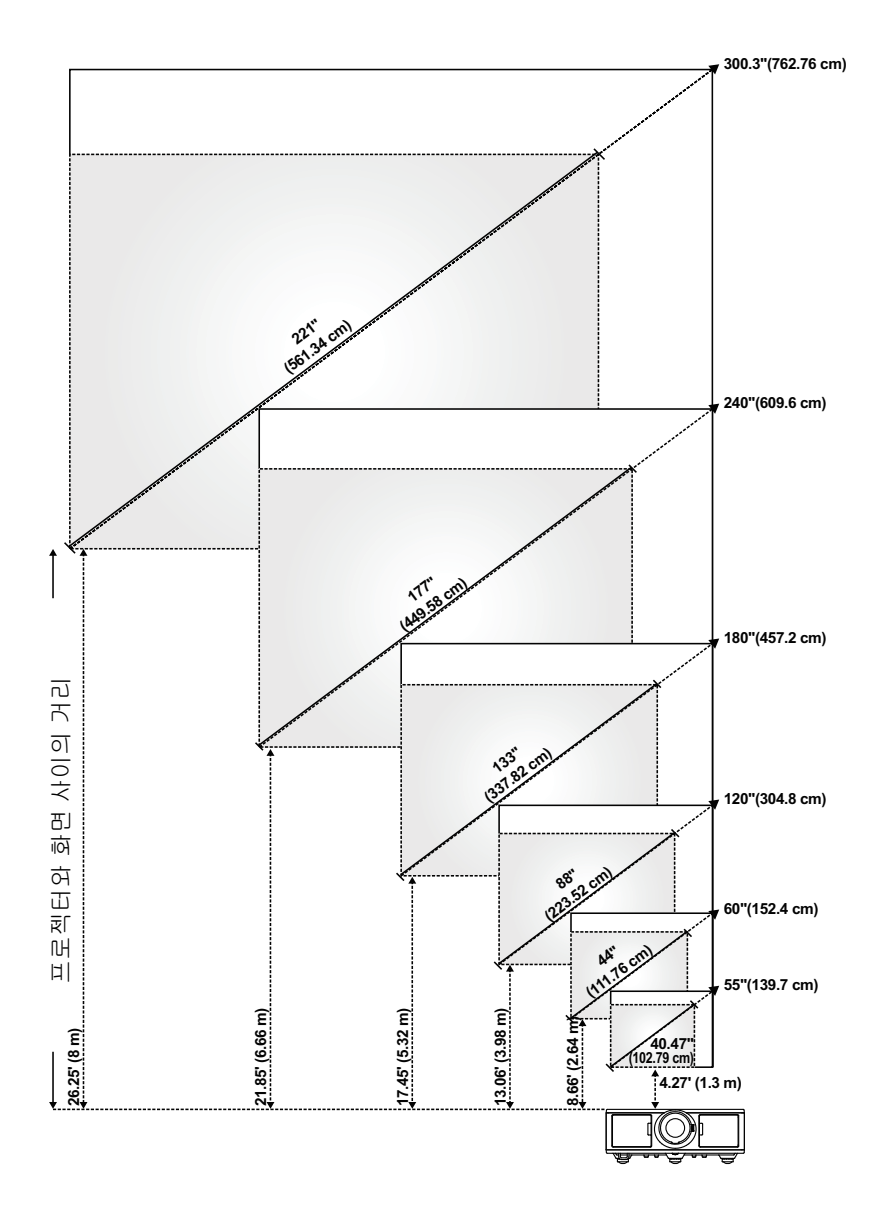

#### 이미지 모양 조절하기

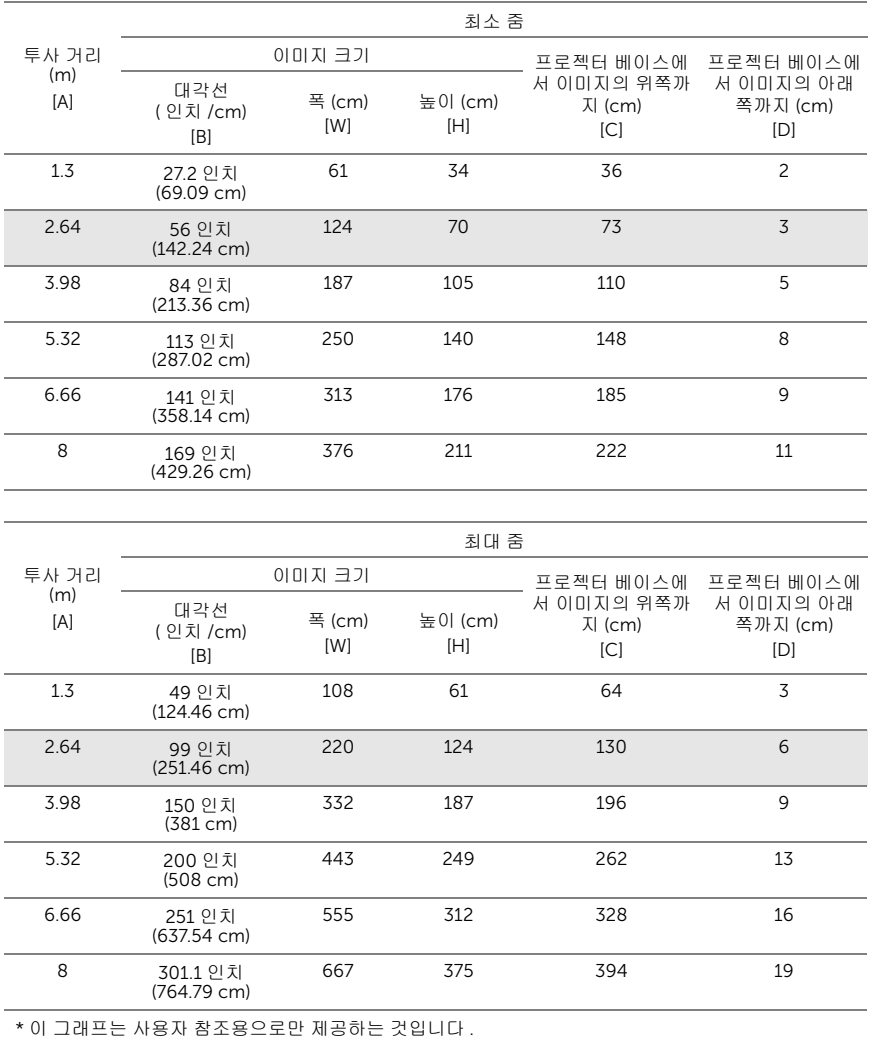

\* 오프셋 비율 : 105%~130%

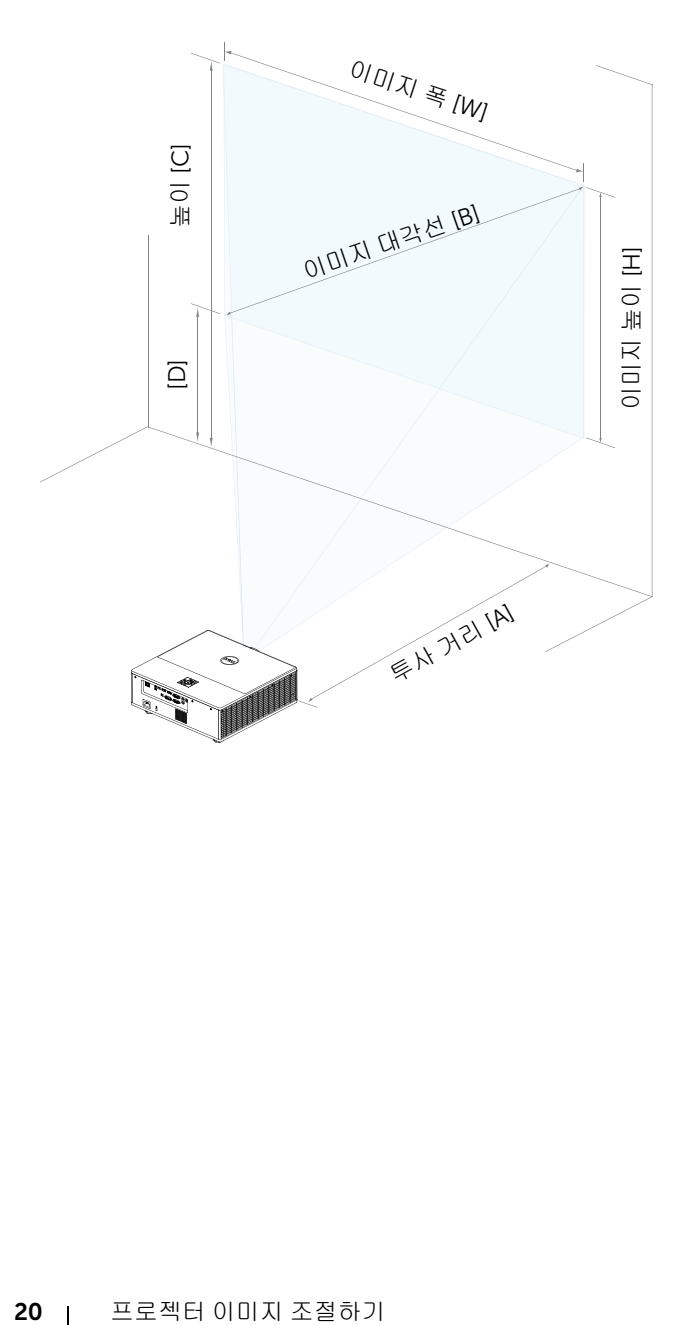

### <span id="page-20-0"></span>3 무선 디스플레이 어댑터 연결하 기

#### <span id="page-20-2"></span><span id="page-20-1"></span>무선 디스플레이 어댑터 설치하기

프로젝터에는 무선 디스플레이 어댑터용의 안전한 내부 컴파트먼트가 포함되어 있습니다 . 무선 디스플레이 어댑터는 7760 프로젝터와 함께 제공되지 않습니다 . 내부 컴파트먼트에 HDMI 및 USB 전원 포트가 들어 있습니다 .

설치 단계는 아래와 같습니다 .

**1** 전면 도어를 열고 프로젝터가 이미 꺼졌는지 확인합니다 .

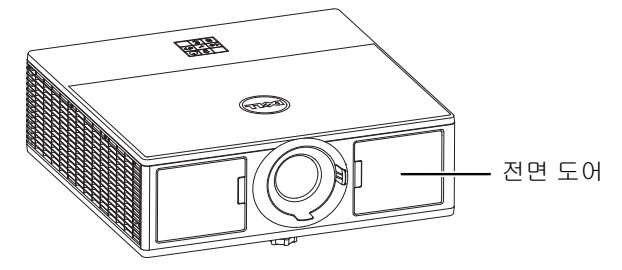

**2** 전원 USB 케이블을 무선 디스플레이 어댑터에 연결합니다 .

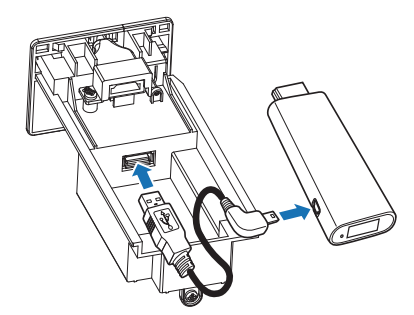

무선 디스플레이 어댑터를 연결합니다 .

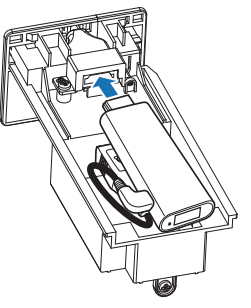

상단 덮개를 교체하고 나사를 조입니다 .

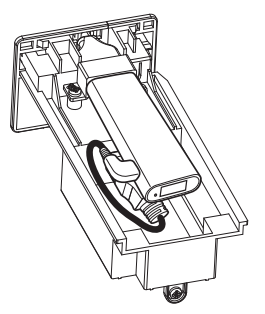

#### <span id="page-22-0"></span>무선 디스플레이 어댑터 설정하기

프로젝터 전원을 켭니다 .

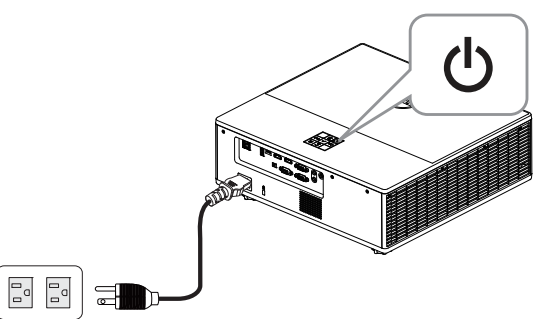

" 무선 " 소스로 전환합니다 .

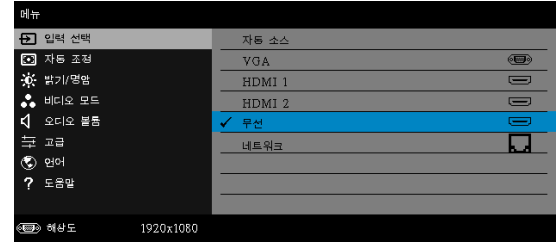

화면 안내에 따라 무선 영사를 진행합니다 .

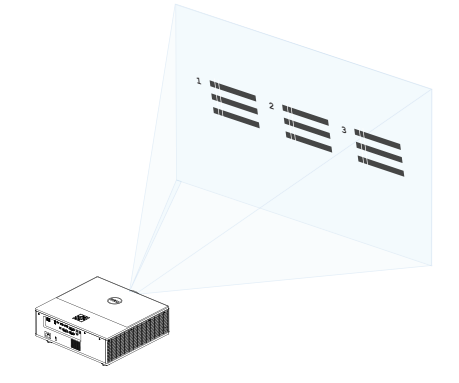

#### <span id="page-23-0"></span>옵션인 Dell WR517 무선 수신기 설정하기

Dell WR517 무선 수신기의 경우 Wi-Fi Direct 인터페이스를 사용하여 Miracast 기능이 있는 Windows 랩톱 컴퓨터 , Android 스마트폰 또는 태블릿에서 화면 이미지를 Dell 7760 에 표시할 수 있습니다 .

Dell WR517 무선 수신기의 기능 :

- IEEE 802.11 ac (Wi-Fi) 를 통한 무선 연결 , 블루투스 및 Screencast.
- 이러한 연결 기능으로 레거시와 새 시스템과 간단하고 쉽게 연결할 수 있습니 다 .
- 추가 / 고급 HID 공유 기능을 지원하는 Dell 무선 모니터 드라이버 / 앱이 Windows 10, Windows 8.x 및 Windows 7 용으로 포함됩니다 .

Dell 무선 모듈은 7760 프로젝터와 함께 제공되지 않습니다 . Dell 웹사이트 www.dell.com 에서 구입할 수 있습니다 .

Dell WR517 무선 수신기를 Dell 7760 프로젝터와 연결하기 :

- **1** 필립스 십자 스크루드라이버를 사용하여 2 개의 나사 ( 수신기와 함께 제공됨 ) 를 프로젝터 뒷면의 마운팅 랙에 고정합니다 .
- **2** Dell WR517 무선 수신기의 장착 구멍을 프로젝터 뒷면에 고정된 2 개의 나사 에 맞춰 정렬한 후 수신기가 제자리에 잠가질 때까지 아래로 밉니다 .
- **3** 마이크로 USB 케이블(수신기와 함께 제공됨)을 사용하여 Dell WR517 무선 수 신기와 프로젝터의 USB 포트를 연결하여 전원을 공급받습니다 .
- **4** HDMI 케이블(수신기와 함께 제공됨)을 사용하여 Dell WR517 무선 수신기와 프로젝터를 연결합니다 .
- **5** USB 케이블을 사용하여 Dell WR517 무선 수신기와 USB 키보드 및 마우스를 연결합니다 .
- **6** 프로젝터를 켜면 Dell WR517 무선 수신기가 동시에 활성화됩니다 .

무선 수신기를 디스플레이에 설치하기 . 1 및 2 단계 .

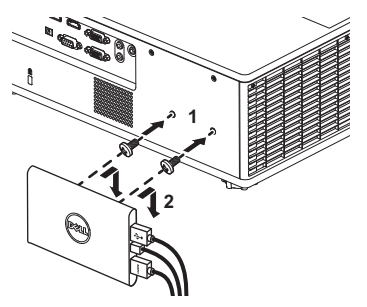

무선 수신기를 디스플레이에 설치하기 . 3, 4 및 5 단계 .

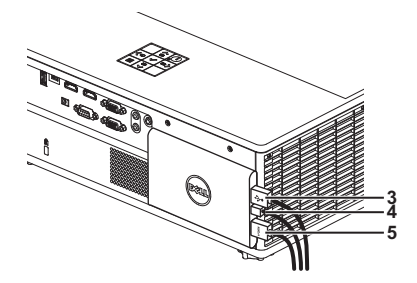

#### <span id="page-25-0"></span>LAN 디스플레이 사용법

 $\mathbb Z$  참고 : LAN 디스플레이 설정 단계는 Windows 및 Mac 운영 체제에서 동 일합니다 .

#### 프로젝터에서 LAN 활성화하기

**1** 전원 케이블을 연결하고 전원 버튼을 누릅니다 .

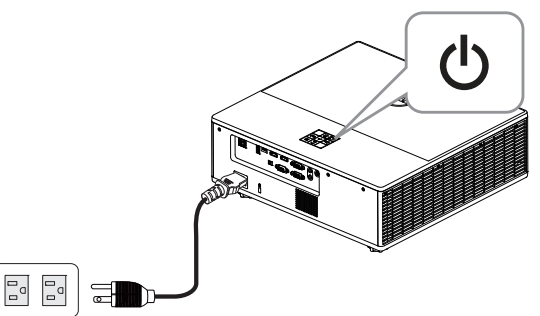

**2** 프로젝터의 제어판 또는 리모컨에 있는 메뉴 버튼을 누릅니다 .

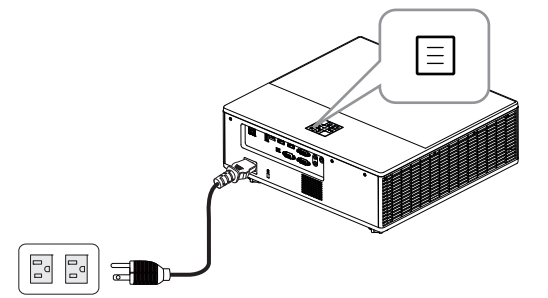

 $\mathscr{U}_\bullet$  참고 :  $\langle\!\!\!\langle\!\!\!\langle\!\!\!\langle\rangle,\langle\!\!\!\langle\!\!\langle\rangle\!\!\!\rangle\!\!\rangle\!\!\rangle$ 버튼을 눌러 탐색하여  $\langle\!\!\!\langle\rangle\!\!\!\rangle$ 를 선택합니다 .

**3** 고급 메뉴의 LAN 설정에서 DHCP 옵션을 끄기로 설정합니다 .

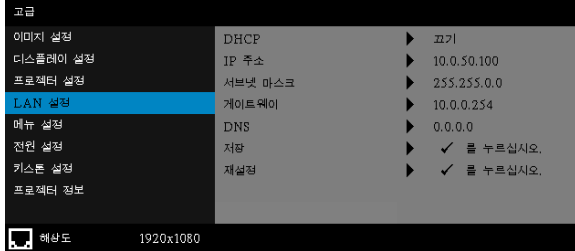

**4** 입력 선택 메뉴에 액세스한 후 네트워크 소스를 선택합니다 .

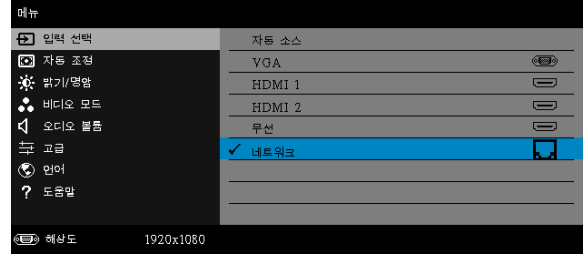

아래 그림과 같이 LAN 안내 화면이 표시됩니다.

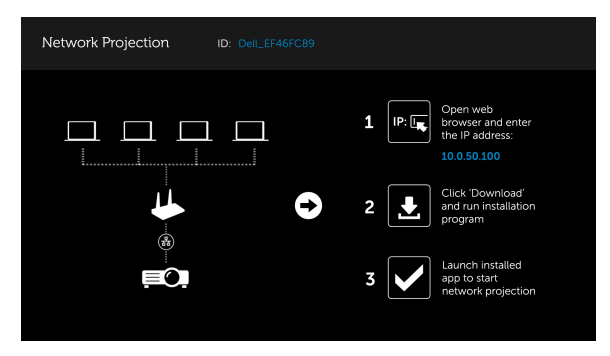

#### Dell 네트워크 프로젝터를 컴퓨터에 설치하기

**5** LAN 케이블로 프로젝터와 컴퓨터에 연결합니다 .

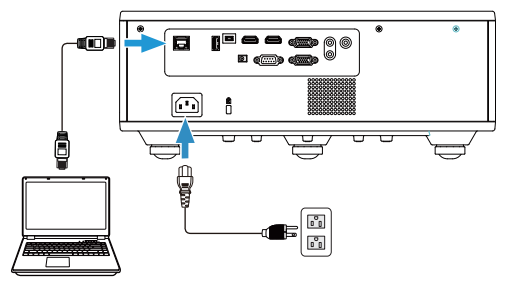

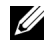

■ 참고 : 또한 허브를 통해 LAN 케이블을 프로젝터와 컴퓨터에 연결할 수 도 있습니다 . 다음 단계를 따라 설정하십시오 .

**a** DHCP 옵션을 켜기로 변경합니다 . 단계 : 고급 -> LAN 설정 -> DHCP -> 켜기 .

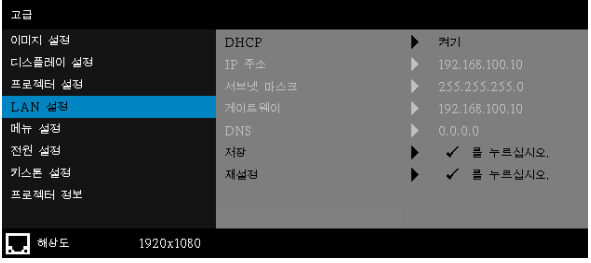

이 IP 주소가 DHCP 를 통해 생성됩니다 . 이는 동일하지 않습니다 .

- **b** 입력 선택을 네트워크 소스로 변경합니다 . 단계 : 입력 선택 → 네트워크 ( 단계 4 와 동일 ).
- **c** 컴퓨터에서 인터넷 브라우저를 열고 브라우저의 주소 입력란에 192.168.100.10( 화면에 표시된 대로 ) 을 입력합니다 .
- **d** 단계 8 로 이동합니다 .

**6** 컴퓨터에서 인터넷 프로토콜(TCP/IP)을 열고 이를 입력합니다. IP 주소와 서브 넷 마스크를 입력한 후 확인을 클릭하십시오 .

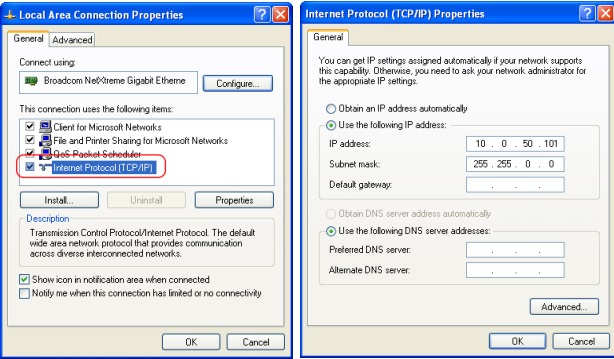

**7** 컴퓨터에서 인터넷 브라우저를 열고 브라우저의 주소 입력란에 10.0.50.100 (기본값)을 입력합니다 . Dell 7760 웹 관리 페이지로 연결됩니다 .

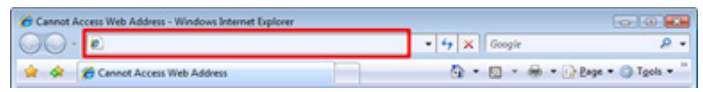

**8** 7760 웹 관리 페이지가 열립니다 . 최초 사용 시 다운로드를 클릭합니다 .

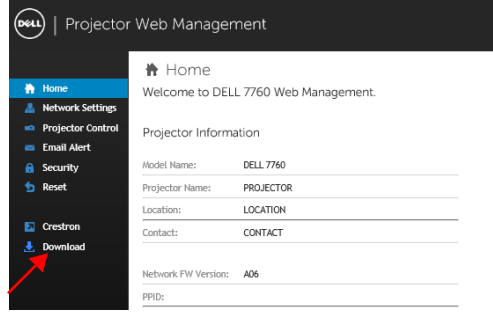

**9** 다운로드 페이지에서 적절한 운영 체제를 선택하고 네트워크 영사 앱 다운로 드를 클릭하여 컴퓨터에 이를 설치합니다 .

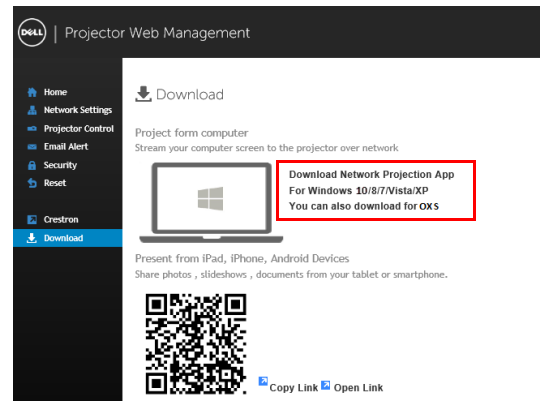

**참고 :** 컴퓨터에 관한 권한 부재로 인해 응용프로그램을 설치할 수 없으 면 네트워크 관리자에게 연락하십시오 .

**10** 실행을 눌러 소프트웨어를 설치합니다 .

**11** 소프트웨어 설치가 시작됩니다 . 화면 안내에 따라 설치를 완료하십시오 .

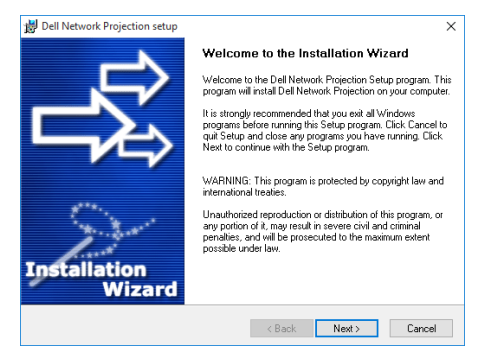

#### Dell 네트워크 영사 앱 실행하기

시작할 수 있습니다 .

설치가 완료되면 바탕화면에서 RPP 아이콘을 두 번 클릭하여 응용 프로그램을

아래 그림과 같이 Dell 네트워크 영사 화면이 표시됩니다 .

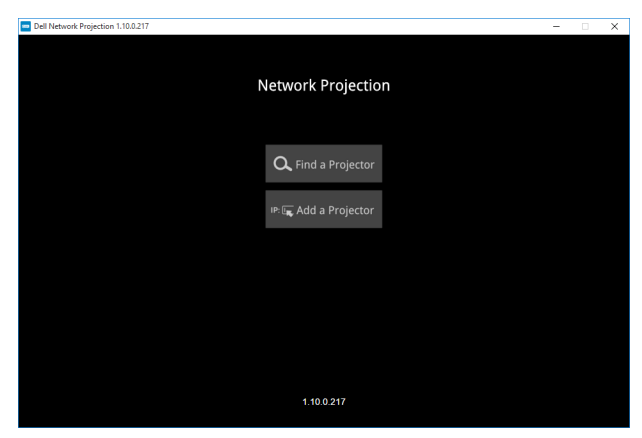

**12** Dell 네트워크 영사 화면에서 프로젝터 찾기를 클릭한 후 Dell\_42FE21E1 ( 임의 코드 ) 을 선택합니다 .

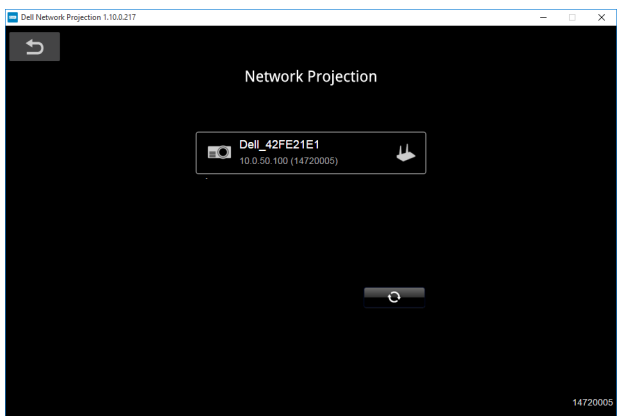

**13** 미러 끄기 옵션을 클릭하여 Dell 7760 네트워크 영사를 시작합니다 .

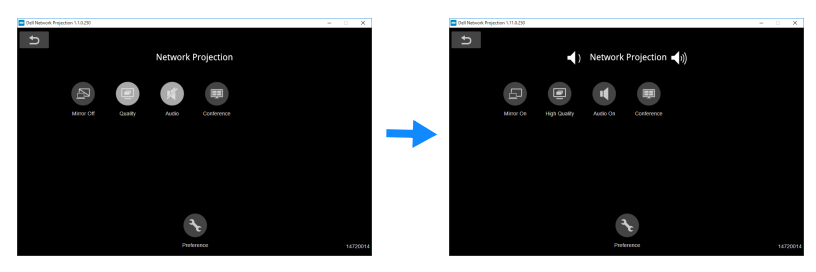

<span id="page-32-0"></span>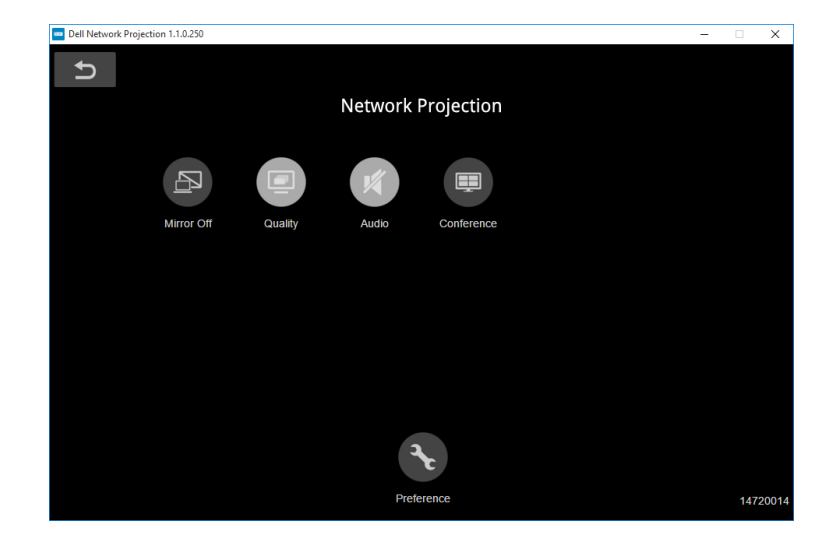

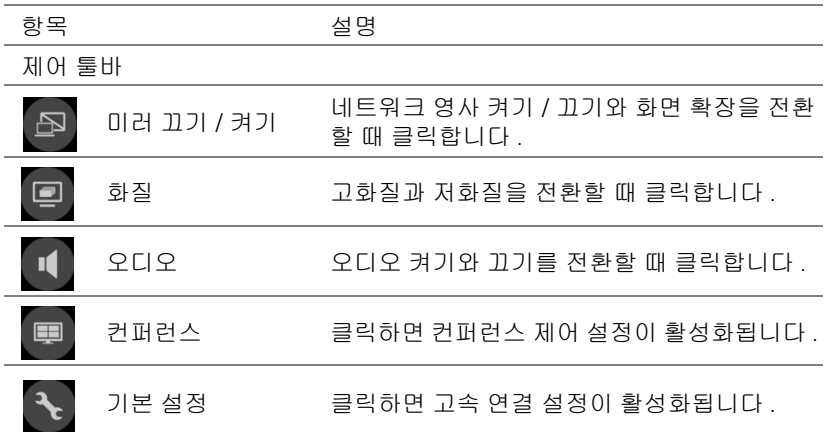

<span id="page-33-0"></span>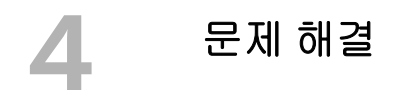

#### <span id="page-33-1"></span>문제 해결 팁

프로젝터에 문제가 있으면 다음 문제 해결 정보를 [참조하십시오](#page-32-0) . 문제가 지속 되면 , Dell 에 [문의하십시오](#page-32-0) .

화면에 이미지가 나타나지 않는 경우

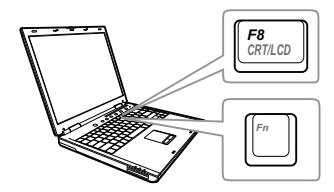

#### 문제점 해결 방법

- 입력 선택 메뉴에서 올바른 입력 선택을 선 택했는지 확인하십시오 .
- 외부 그래픽 포트가 작동하는지 확인하십 시오 . Dell 컴퓨터를 사용하는 경우에는 (Fn+F8) 키를 누르십시오 . 다른 컴 퓨터를 사용하는 경우에는 각 설명서를 참 조하십시오 . 이미지가 올바르게 표시되지 않으면 컴퓨터의 비디오 드라이버를 업데 이트 하십시오. Dell 컴퓨터에 대한 자세한 내용은 www.dell.com/support 를 참조하 십시오 .
- 모든 케이블이 안전하게 연결되었는지 확 인합니다 . 페이지 13 의 " [프로젝터](#page-12-2) 이미지 [조절하기](#page-12-2) " 를 참조하십시오 .
- 커넥터의 핀이 구부러지거나 부러지지 않 았는지 확인하십시오 .
- 고급 설정의 프로젝터 설정 메뉴에서 테스 트 패턴을 사용하십시오 . 테스트 패턴의 색상이 정확하게 표시되는지 확인하십시 오 .

#### 문제점 ( 계속 ) [ 기 기 기 해결 방법 ( 계속 )

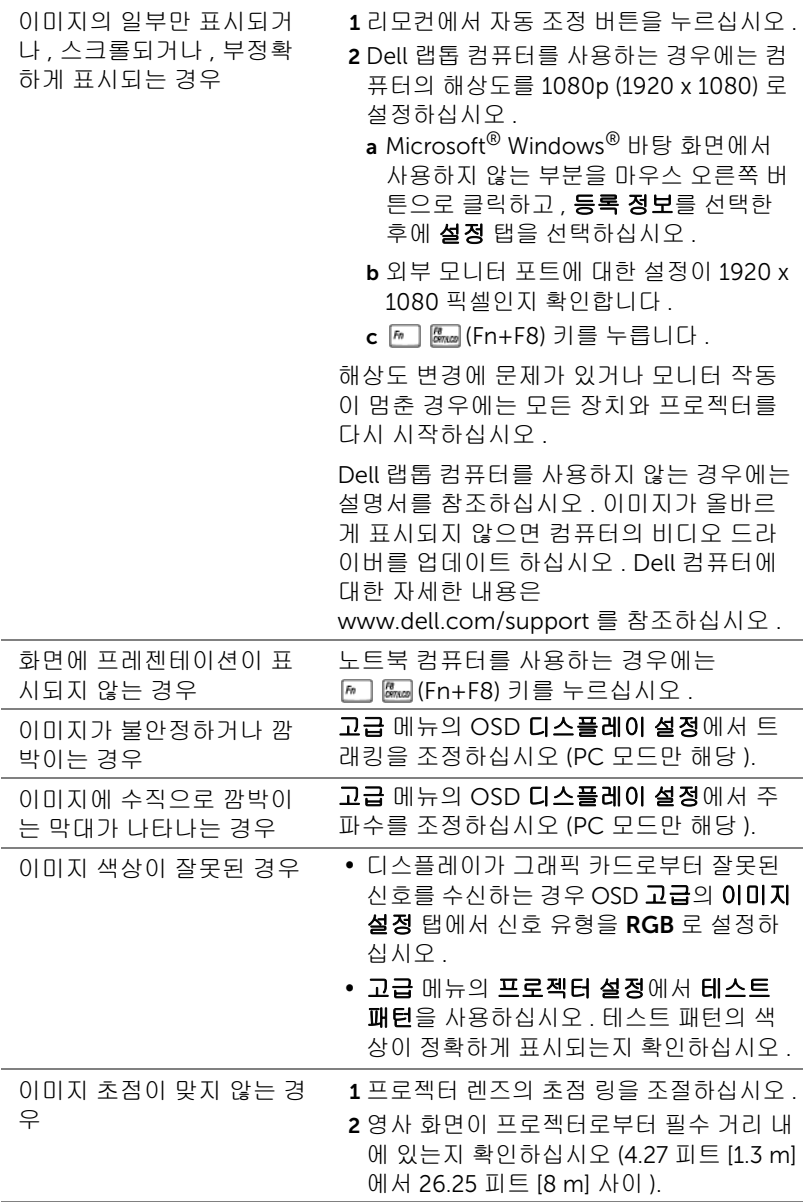

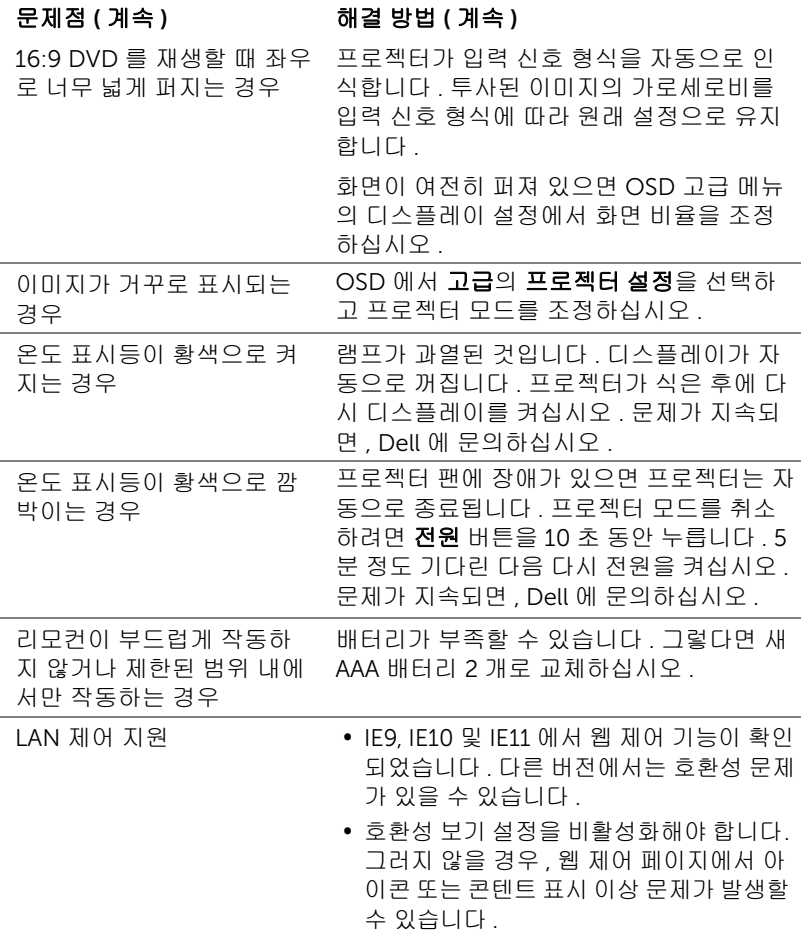

#### <span id="page-36-0"></span>안내 신호

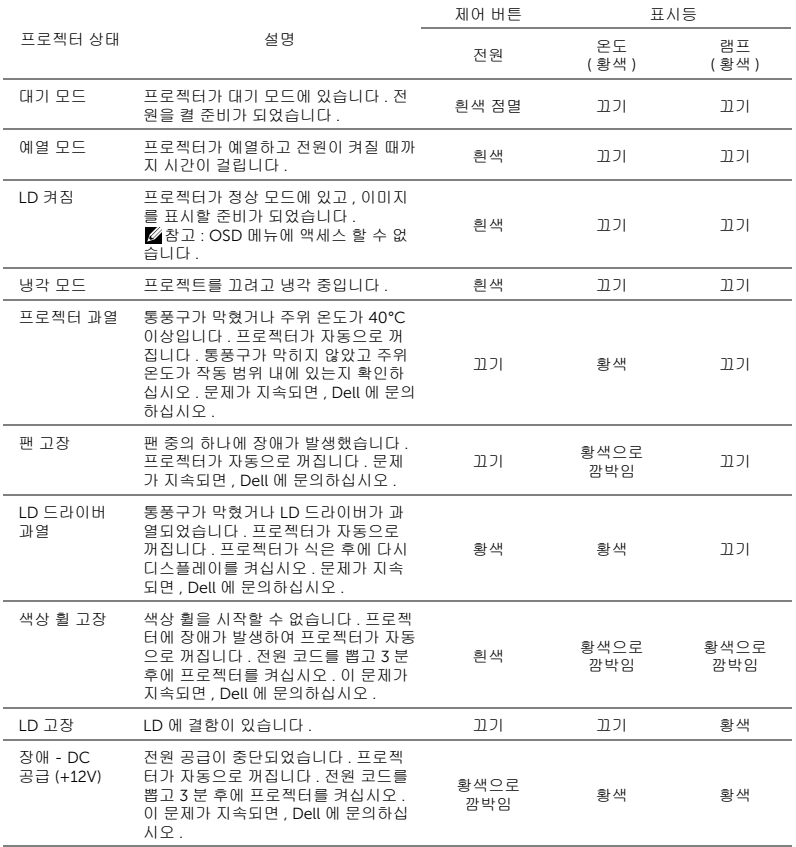

## <span id="page-37-0"></span> $5$  유지 관리

### <span id="page-37-1"></span>리모컨 배터리 교체하기

<mark>◇</mark> 참고 : 리코컨을 사용하지 않을 때에는 배터리를 빼십시오 .

1 배터리의 커버 부분을 눌러 들어 올립니다 .

2 배터리의 극 (+/-) 표시를 확인합니다 .

- 3 표시된 대로 배터리의 극을 맞추어 배터리 팩에 표시된 대로 올바르게 넣습니다 .
- <u>U</u>

참고 : 새것 과 사용하던 것 또는 서로 다른 유형의 배터리를 함께 사용하지 마십시오 .

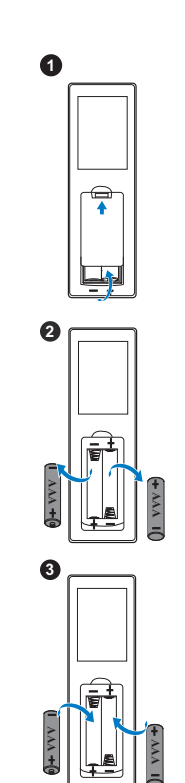

4 배터리 커버를 다시 닫습니다 . **<sup>4</sup>**

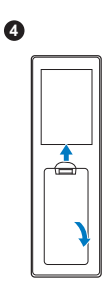

# <span id="page-39-0"></span>6 사양

<span id="page-39-15"></span><span id="page-39-14"></span><span id="page-39-13"></span><span id="page-39-12"></span><span id="page-39-11"></span><span id="page-39-10"></span><span id="page-39-9"></span><span id="page-39-8"></span><span id="page-39-7"></span><span id="page-39-6"></span><span id="page-39-5"></span><span id="page-39-4"></span><span id="page-39-3"></span><span id="page-39-2"></span><span id="page-39-1"></span>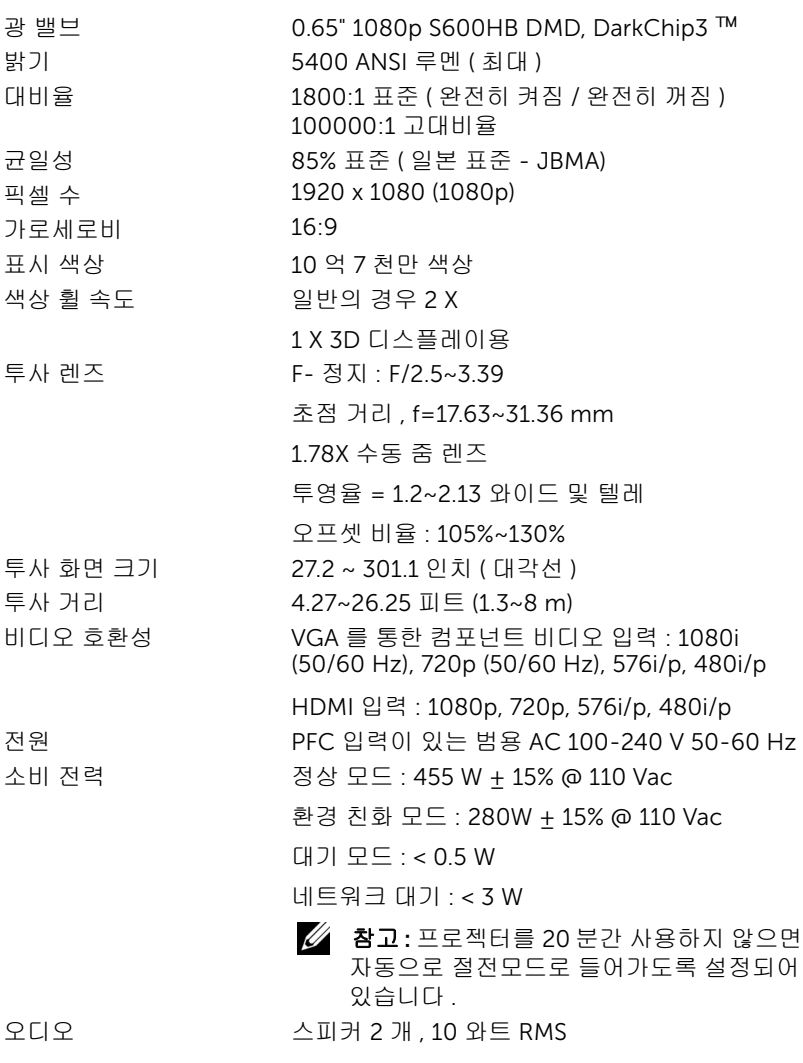

<span id="page-40-3"></span>

<span id="page-40-1"></span>노이즈 레벨 정상 모드 : 36 dB(A)

환경 친화 모드 : 32 dB(A)

<span id="page-40-2"></span>프로젝터 무게 < 24.47 lbs (11.1 Kg)

규격 (W x D x H) 15.94 x 15.24 x 5.08 인치 (405 x 387 x 129 mm)

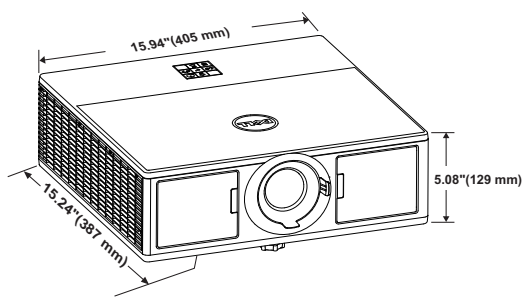

<span id="page-40-0"></span>

<span id="page-40-4"></span>환경 각동 온도 : 5 °C - 40 °C (41 °F - 104 °F) 습도 : 최고 80% 보관 온도 : 0 °C - 60 °C (32 °F - 140 °F) 습도 : 최고 90% 선적 온도 : -20 °C - 60 °C (-4 °F - 140 °F) 습도 : 최고 90% I/O 커넥터 2000 - 2022 : AC 전원 소켓 1 개 (3 - 핀 - C14 유입구 ) VGA 입력 : 15- 핀 D-sub 커넥터 ( 파란색 ) 1 개 , VGA 입력 , 아날로그 RGB/ 컴포넌트 입력 신호용 . VGA 출력 : VGA-A 루프 통과용 15- 핀 D-sub 커 넥터 ( 검은색 ) 1 개 . HDMI 입력 : HDMI 1.4a. 규격 HDCP 준수 지원 HDMI 커넥터 3 개 (1 개는 내부 컴파트먼트에 들 어 있음 ). 아날로그 오디오 입력 : 3.5 mm 스테레오 미니폰 잭 ( 파란색 ). 가변 오디오 출력 : 3.5 mm 스테레오 미니폰 잭 ( 초록 ). 마이크 입력 : 3.5 mm 스테레오 미니폰 잭 ( 핑크 색 ). USB( 타입 B) 포트 : 펌웨어 업그레이드용 미니 USB 슬레이브 1 개 .

5V/1.8A 출력: 무선 디스플레이 동글 지원용 타입 A 5V DC / 1.8 A 출력 USB 2 개 (1 개는 내부 컴파 트먼트에 들어 있음 ).

RS232 포트 : RS232 통신용 9 핀 D- 서브 1 개 . RJ-45 포트 : 네트워크 제어 및 LAN 디스플레이 용 내장 RJ-45 커넥터 1 개 .

12 V 출력 : 자동 화면 제어용 최대 릴레이 출력 12V DC / 200 mA 1 개 .

광원 보통 모드에서 최대 20,000 시간

## <span id="page-42-1"></span><span id="page-42-0"></span>7 추가 정보

프로젝터 사용법에 대한 추가 정보는 www.dell.com/support/manuals 의 Dell 프로젝터 사용 설명서를 참조하십시오 .

# <span id="page-43-2"></span><span id="page-43-1"></span><span id="page-43-0"></span>Dell 에 문의하기

미국 내 고객은 800-WWW-DELL(800-999-3355) 로 전화하십시오 .

<span id="page-43-3"></span>■ 참고 : 활성 인터넷 연결이 없으면 구매 인보이스 , 포장 명세서 , 청구서 또는 Dell 제품 카탈로그에서 연락처 정보를 찾을 수 있습니다 .

Dell 은 몇몇 온라인과 전화 기반 지원과 서비스 옵션을 제공합니다 . 이용 가능 성은 나라와 제품에 따라 다르며 , 사용자의 지역에선 일부 서비스를 이용하지 못할 수도 있습니다 . 판매 , 기술 지원 또는 고객 서비스 문제로 Dell 에 연락하 려면 :

- **1** www.dell.com/contactDell 로 가십시오 .
- **2** 인터랙티브 맵에서 지역을 선택합니다 .
- **3** 문의 분야를 선택합니다 .
- **4** 필요에 따라 적절한 서비스 또는 지원 링크를 선택합니다 .

## 색인

#### D

Dell 문의하기 [39,](#page-42-1) [40](#page-43-2) Dell 에 문의하기 [4](#page-3-2)

#### ㄹ

리모콘 [9](#page-8-1)

#### ㅂ

본체 [5](#page-4-1) 20W(2 x 10W) 스피커 [5](#page-4-2) IR 수신기 [5](#page-4-3) 기울기 조절 휠 [5](#page-4-4) 렌즈 [5](#page-4-5) 상태 표시등 [5](#page-4-6) 전원 버튼 [5](#page-4-7) 줌 링 [5](#page-4-8) 천장 설치용 마운팅 홀 [5](#page-4-9) 초점 링 [5](#page-4-10)

#### ㅅ

사양 I/O 커넥터 [37](#page-40-0) 가로세로비 [36](#page-39-1) 광 밸브 [36](#page-39-2) 균일성 [36](#page-39-3) 노이즈 레벨 [37](#page-40-1) 대비율 [36](#page-39-4)

밝기 [36](#page-39-5) 비디오 호환성 [36](#page-39-6) 색상 휠 속도 [36](#page-39-7) 소비 전력 [36](#page-39-8) 오디오 [36](#page-39-9) 전원 [36](#page-39-10) 크기 [37](#page-40-2) 투사 거리 [36](#page-39-11) 투사 렌즈 [36](#page-39-12) 투사 화면 크기 [36](#page-39-13) 표시 색상 [36](#page-39-14) 프로젝터 무게 [37](#page-40-3) 픽셀 수 [36](#page-39-15) 환경 [37](#page-40-4)

#### ㅇ

연결 포트 + 12V DC 출력 커넥터 [6](#page-5-1) + 5V/1.8A DC 출력 커넥터 [6](#page-5-2) HDMI1 커넥터 [6](#page-5-3) HDMI2 커넥터 [6](#page-5-4) RJ45 커넥터 [6](#page-5-5) RS232 커넥터 [6](#page-5-6) VGA 입력 커넥터 [6](#page-5-7) VGA 출력 ( 모니터 루프 통과 ) 커넥터 [6](#page-5-8) 마이크 커넥터 [6](#page-5-9) 보안 케이블 슬롯 [6](#page-5-10) 오디오 입력 커넥터 [6](#page-5-11) 오디오 출력 커넥터 [6](#page-5-12) 전원 코드 커넥터 [6](#page-5-13)

펌웨어 업그레이드용 미니 USB( 미니 타입 B) 커넥터 [6](#page-5-14)

#### ㅈ

전화번호 [40](#page-43-3) 지원 Dell 에 문의하기 [39,](#page-42-1) [40](#page-43-2)

#### ㅌ

```
투사 이미지 조절
프로젝터 낮추기
   기울기 조절 휠 13
   앞 기울기 조절 휠 13
프로젝터 높이 조절 13
```
#### ㅍ

프로젝터 초점 조절 [14](#page-13-1) 프로젝터 확대 / 축소 및 초점 조 절 렌즈 이동 잠금장치 [14](#page-13-2) 수직 렌즈 이동 노브 [14](#page-13-3) 수평 렌즈 이동 노브 [14](#page-13-4) 전면 도어 [14](#page-13-5) 줌 링 [14](#page-13-6) 초점 링 [14](#page-13-7) 프로젝터에 연결하기 컴퓨터에 연결 [19](#page-20-2)